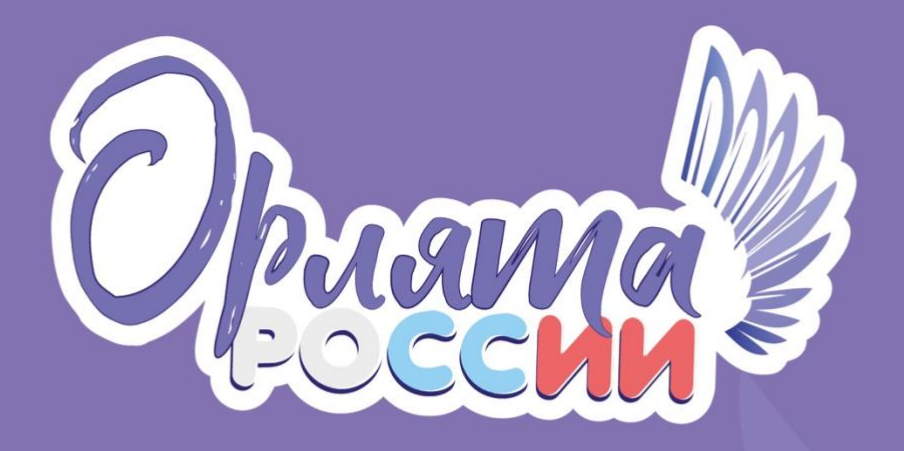

# ПОРТАЛ «ОРЛЯТА РОССИИ»

# Руководство Учителя

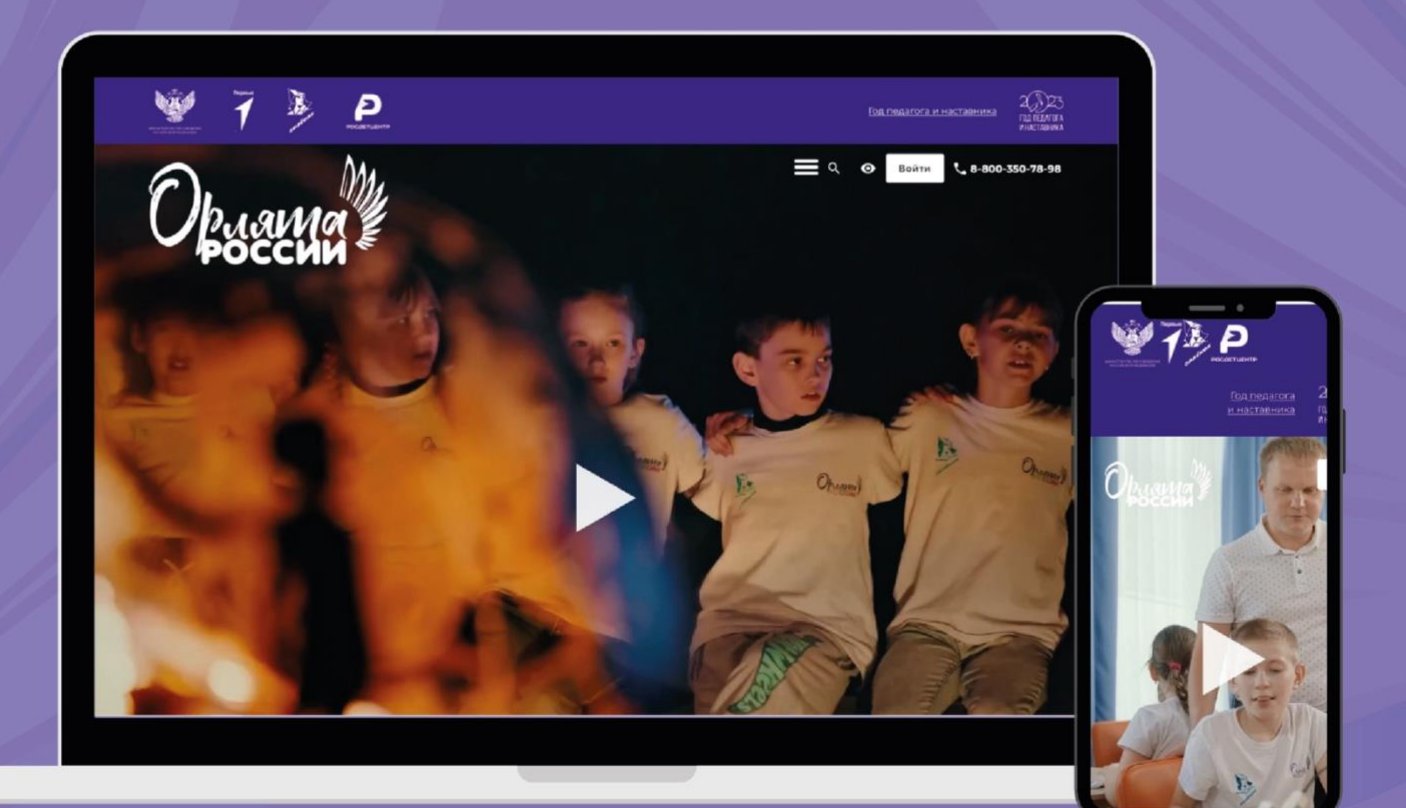

## **СОДЕРЖАНИЕ**

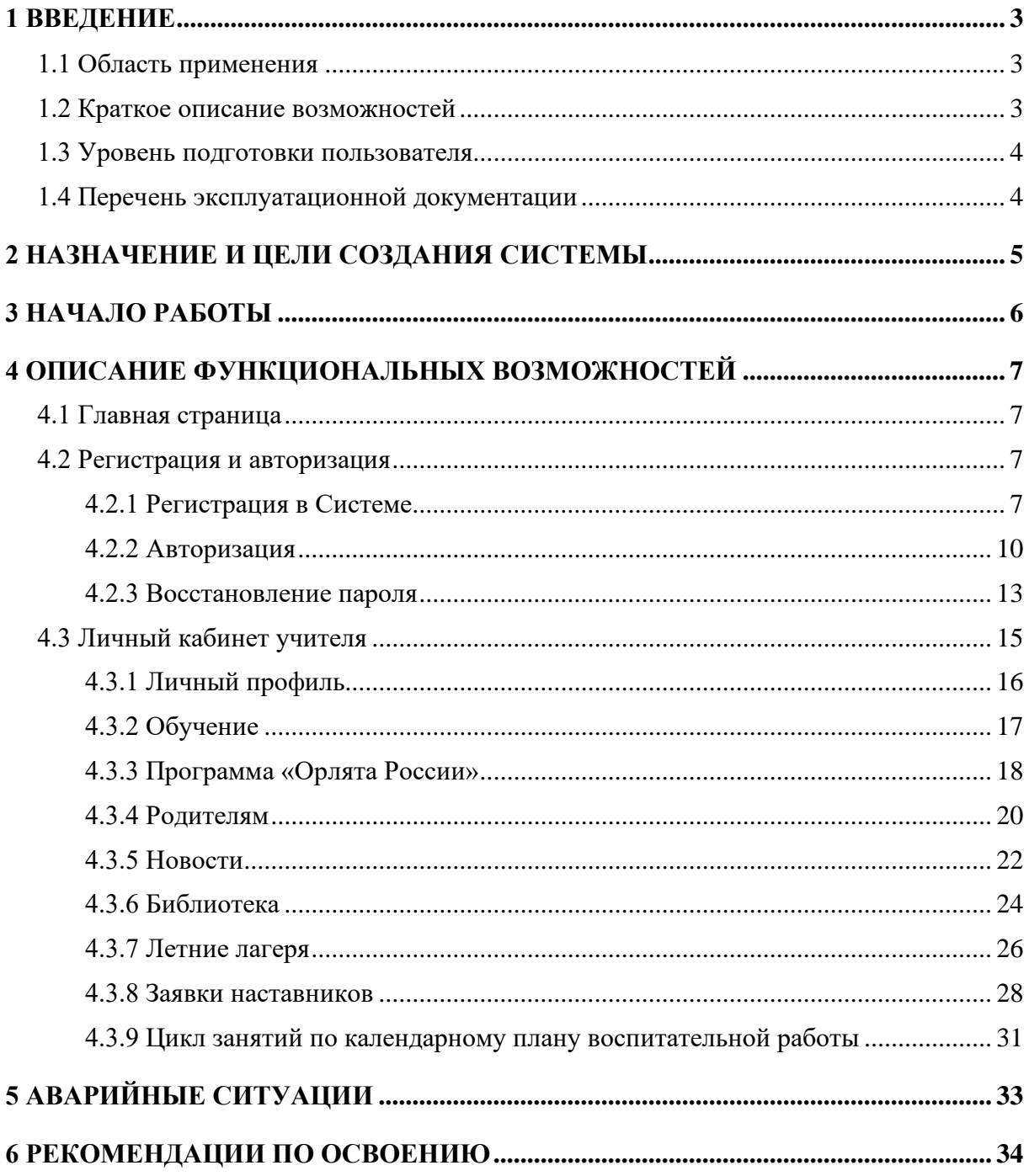

### <span id="page-2-0"></span>**1 ВВЕДЕНИЕ**

## **1.1 Область применения**

<span id="page-2-1"></span>Портал предназначен для широкого круга пользователей и предоставляет возможности просмотра информации о проекте «Орлята России», а также содержит функционал Личных кабинетов Учителя и Наставника (далее Портал, Система).

#### <span id="page-2-2"></span>**1.2 Краткое описание возможностей**

Портал состоит из Публичной части и Закрытой (административной) части.

Доступ к публичной части предоставляется как неавторизированным, так и авторизированным пользователям Портала.

Доступ к административной части предоставляется только пользователям с ролью «Администратор».

Публичная часть портала включает в себя Личный кабинет учителя и Личный кабинет наставника, доступные после авторизации для соответствующих ролей.

В публичной части неавторизованному пользователю доступны следующие возможности:

- Просматривать информацию на страницах;
- Переходить по ссылкам регистрации/авторизации;
- Переходить по ссылкам на ресурсы партнёров;
- Отвечать на вопросы публичных тестов;
- Оставлять реакции на объекты сайта;
- Связываться со специалистами поддержки по каналам обратной связи.

В закрытой части системы предусмотрено наличие следующих ролей:

- Администратор Портала (далее Администратор) пользователь, выполняющий функции управления пользователями, администрирования контента всего ресурса, обработки заявок обратной связи, оформления почтовых рассылок, формирования курсов, имеет доступ к административной части Портала;
- Учитель (далее Учитель) основной пользователь Портала, имеющий возможности прохождения обучения, получения сертификатов о достижениях на Портале, участия в программе треков «Орлята России», имеет доступ лишь к личному кабинету в публичной части Портала;

- Наставник (далее Наставник) - пользователь, имеющий возможности прохождения курса обучения наставника, прохождения программы треков «Орлята России», имеет доступ лишь к личному кабинету в публичной части Портала.

Сайт имеет структуру Web-приложения, адаптивного к разрешению устройства вывода на экран. Адаптивное разрешение поддерживает мобильные устройства.

<span id="page-3-0"></span>Сайт имеет альтернативную версию, обеспечивающую доступ к своим ресурсам для людей с ограниченными возможностями - версию для слабовидящих.

#### **1.3 Уровень подготовки пользователя**

Деятельность персонала Системы должна регулироваться должностными инструкциями. Система используется на персональных компьютерах, поэтому требования к организации труда и режима отдыха при работе с ней должны устанавливаться, исходя из требований нормативных документов Российской Федерации и Трудового кодекса к организации труда и режима отдыха при работе с этим типом средств вычислительной техники.

Пользователь Системы должен иметь опыт работы с одной из операционных систем: Windows7 (или более новых поколений, интернет-браузером (Microsoft Edge, Mozilla Firefox, Google Chrome, Safari, Яндекс.Браузер, Opera).

Пользователь Системы должен иметь начальный уровень подготовки в работе с компьютерами, и его квалификация должна позволять ему взаимодействовать с базой данных через пользовательский веб-интерфейс.

Требования ко всем группам пользователей не превышают стандартных требований при приеме на работу соискателей.

Для обеспечения нормального функционирования Системы должна быть предусмотрена административная группа, включающая системных администраторов и специалистов технической поддержки.

## <span id="page-3-1"></span>**1.4 Перечень эксплуатационной документации**

Перед началом работы пользователю закрытой части Системы необходимо ознакомиться с данным руководством.

### **2 НАЗНАЧЕНИЕ И ЦЕЛИ СОЗДАНИЯ СИСТЕМЫ**

<span id="page-4-0"></span>Целью разработки Портала «Орлята России» выступает потребность в создании информационного пространства проекта «Орлята России», отвечающего функциональным потребностям проекта, его возможностям и направлениям развития.

Задачи разработки Портала соответствуют его целям:

- Создание удобного и интуитивно понятного интерфейса для пользователей, который позволит быстро и легко найти нужную информацию и функционал;
- Предоставление полной информации о проекте «Орлята России», его целях, задачах, достижениях;
- Обеспечение доступа к основным разделам Портала, таким как новости, проекты, мероприятия, фото- и видеоматериалы;
- Адаптация Портала для различных устройств, включая мобильные устройства и планшеты;
- Привлечение новых участников проекта «Орлята России» и удержание существующих, предоставление им возможности общения и обмена опытом;
- Увеличение числа проектов и мероприятий в рамках проекта «Орлята России» и, соответственно, увеличение продаж и прибыли компании;
- Создание положительного имиджа проекта «Орлята России» и его участников, повышение узнаваемости и авторитетности проекта;
- Обеспечение возможности обратной связи с участниками проекта и посетителями Портала, включая форму обратной связи;
- Информирование о новостях и акциях проекта «Орлята России», а также о новостях и акциях партнеров проекта;
- Предоставление информации о партнерах и участниках проекта «Орлята России», включая их контактные данные и информацию о проектах и мероприятиях, в которых они принимают участие.

## **3 НАЧАЛО РАБОТЫ**

<span id="page-5-0"></span>Перед началом работы с Системой на рабочем месте пользователя необходимо выполнить следующие действия:

- включить электропитание компьютера;
- запустить операционную систему;
- открыть окно веб-браузера (Браузеры: Microsoft Edge, Mozilla Firefox, Google Chrome, Safari, Яндекс.Браузер, Opera);

ввести в адресной строке браузера электронный адрес Системы: <https://orlyatarussia.ru/> и перейти по введенному адресу нажатием клавиши «Enter». Откроется Главная страница сайта [\(Рисунок 1\)](#page-5-1):

<span id="page-5-1"></span>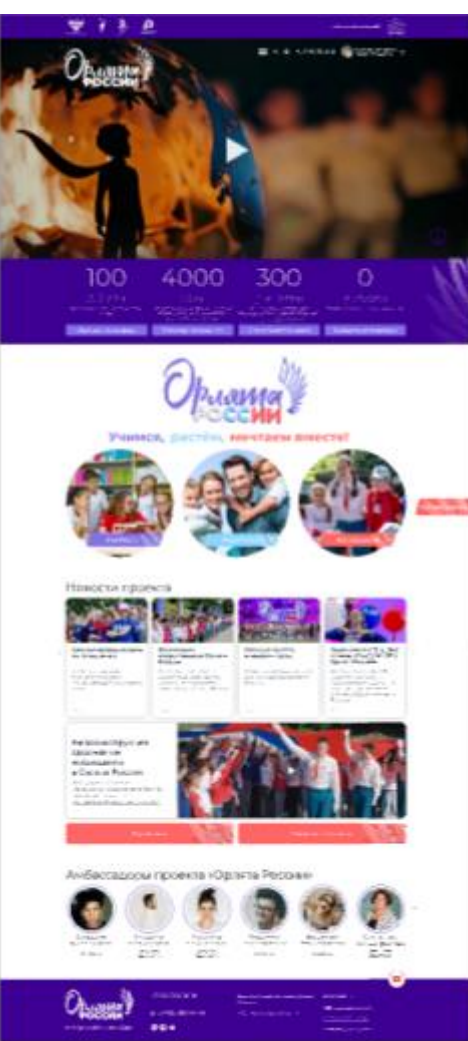

Рисунок 1. Главная страница сайта

## <span id="page-6-0"></span>**4 ОПИСАНИЕ ФУНКЦИОНАЛЬНЫХ ВОЗМОЖНОСТЕЙ**

#### **4.1 Главная страница**

<span id="page-6-1"></span>Главная страница Портала содержит краткое описание проекта и его целей, и представляет собой каталог разделов Портала, новостей, информационных страниц и возможностей ресурса.

На главной странице присутствуют следующие элементы:

- ссылки на разделы сайта;
- кликабельные логотипы организаций-партнеров;
- поле поиска по сайту;
- ссылка на вход/регистрацию;
- блок информации о проекте «Орлята России»;
- ссылки на страницы с информацией для учителей, для родителей и для наставников;
- ссылки на маркетинговые страницы с информацией о проекте «Орлята России»;
- активные счетчики событий портала;
- ссылка на новостной раздел проекта «Орлята России»;
- функциональный элемент возможности подписаться на рассылку новостей и обновлений проекта;
- блок амбассадоров проекта «Орлята России»;
- функциональный элемент на набор номера телефона обратной связи;
- функциональный элемент для перехода на страницу почтового обращения в обратную связь;
- функциональный элемент для открытия окна чата с поддержкой;
- подвал страницы со ссылками на законодательные документы и разделы сайта.

## <span id="page-6-2"></span>**4.2 Регистрация и авторизация**

## **4.2.1 Регистрация в Системе**

<span id="page-6-3"></span>Если пользователь ещё не зарегистрирован на Портале, то ему необходимо заполнить форму регистрации. При нажатии кнопки «Войти» в шапке Портала открывается форма авторизации, которая предусматривает возможность перехода к форме регистрации путём нажатия на кнопку «Регистрация».

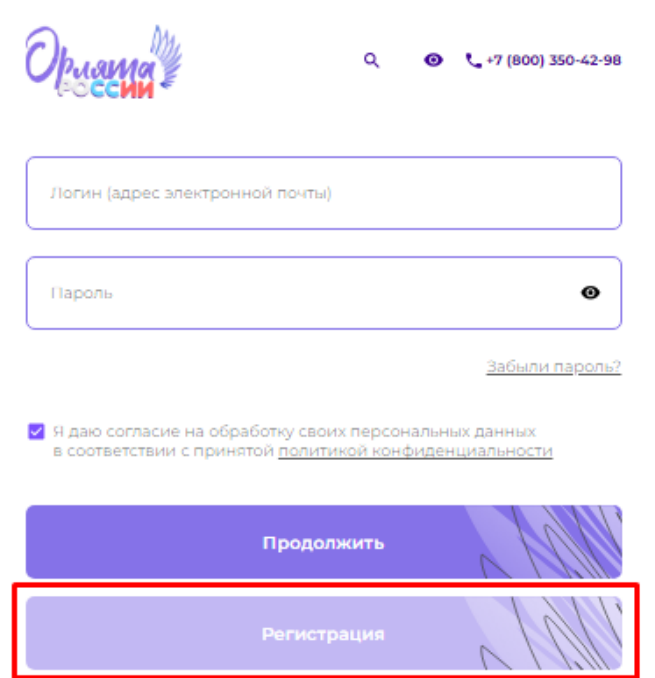

## Рисунок 2. Форма авторизации, кнопка "Регистрация"

Пользователи с ролями «Учитель» и «Наставник» должны самостоятельно зарегистрироваться на Портале. Логином в системе является адрес электронной почты пользователя. Пароль пользователи должны установить самостоятельно при регистрации. После регистрации пользователю на почту отправляется ссылка, перейдя по которой, учетная запись пользователя активируется, активация администратором не требуется.

Вид формы регистрации и состав полей зависит от значения, выбранного в поле «Выберите свою роль на проекте», выпадающий список имеет следующие значения:

- «Регистрируюсь как учитель»;
- «Регистрируюсь как наставник»

Для регистрации на Портале пользователю с ролью «Учитель» необходимо заполнить форму, содержащую следующие поля [\(Рисунок 3\)](#page-8-0):

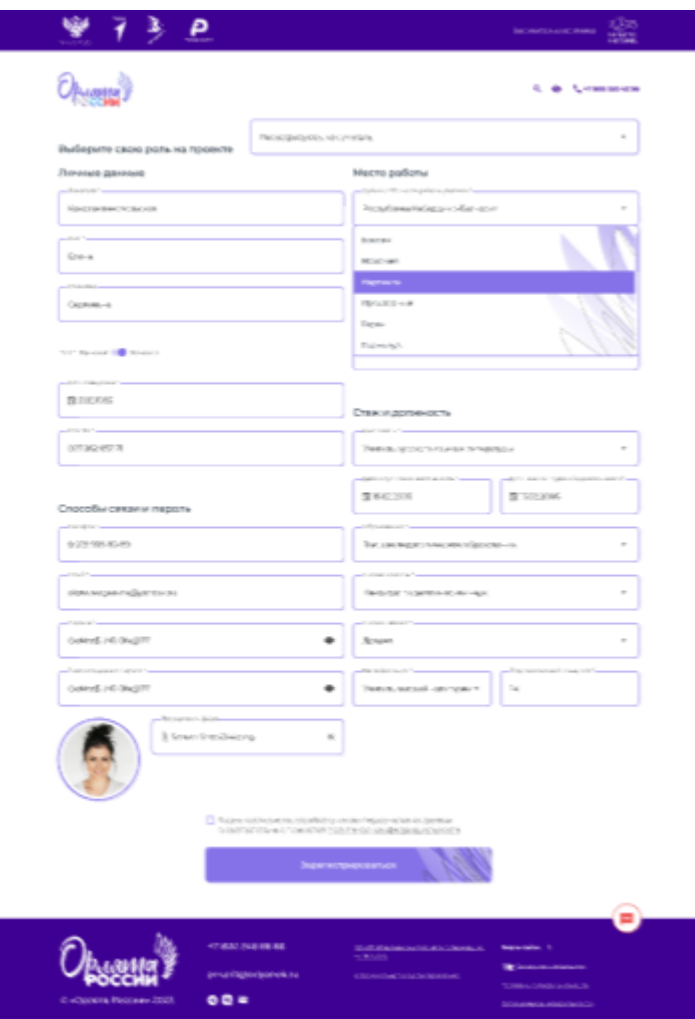

Рисунок 3. Форма регистрации для Учителя

<span id="page-8-0"></span>Поле «Выберите свою роль на проекте»

Блок «Личные данные»:

- «Фамилия»;
- «Имя»;
- «Отчество»;
- «Пол»;
- «Дата рождения»;
- «СНИЛС»;

Блок «Способы связи и пароль»:

- «Телефон»;
- «E-mail»;
- «Пароль»;
- «Подтверждение пароля»;
- «Прикрепить файл».

Блок «Место работы»:

- «Субъект РФ места работы учителя»;
- «Муниципальное образование»;
- «Наименование образовательной организации места работы учителя»;
- «Адрес образовательной организации места работы учителя»;

Блок «Стаж и должность»:

- «Должность»;
- «Дата вступления в должность»;
- «Дата начала трудовой деятельности»;
- «Образование»;
- «Ученая степень»;
- «Ученое звание»;
- «Квалификация».
- «Пед. стаж, лет»

<span id="page-9-0"></span>Чекбокс «Я даю согласие на обработку своих персональных данных в соответствии с принятой политикой конфиденциальности» обязателен для заполнения.

### **4.2.2 Авторизация**

Портал в публичной части имеет как общедоступные – открытые разделы, так и закрытые, для перехода к которым необходимо пройти процедуру авторизации.

Авторизация необходима для доступа к следующим разделам:

- Личный кабинет учителя;

Переход на форму авторизации осуществляется нажатием на кнопку «Войти» в шапке Портала.

Форма авторизации содержит следующие элементы [\(Рисунок 4\)](#page-10-0):

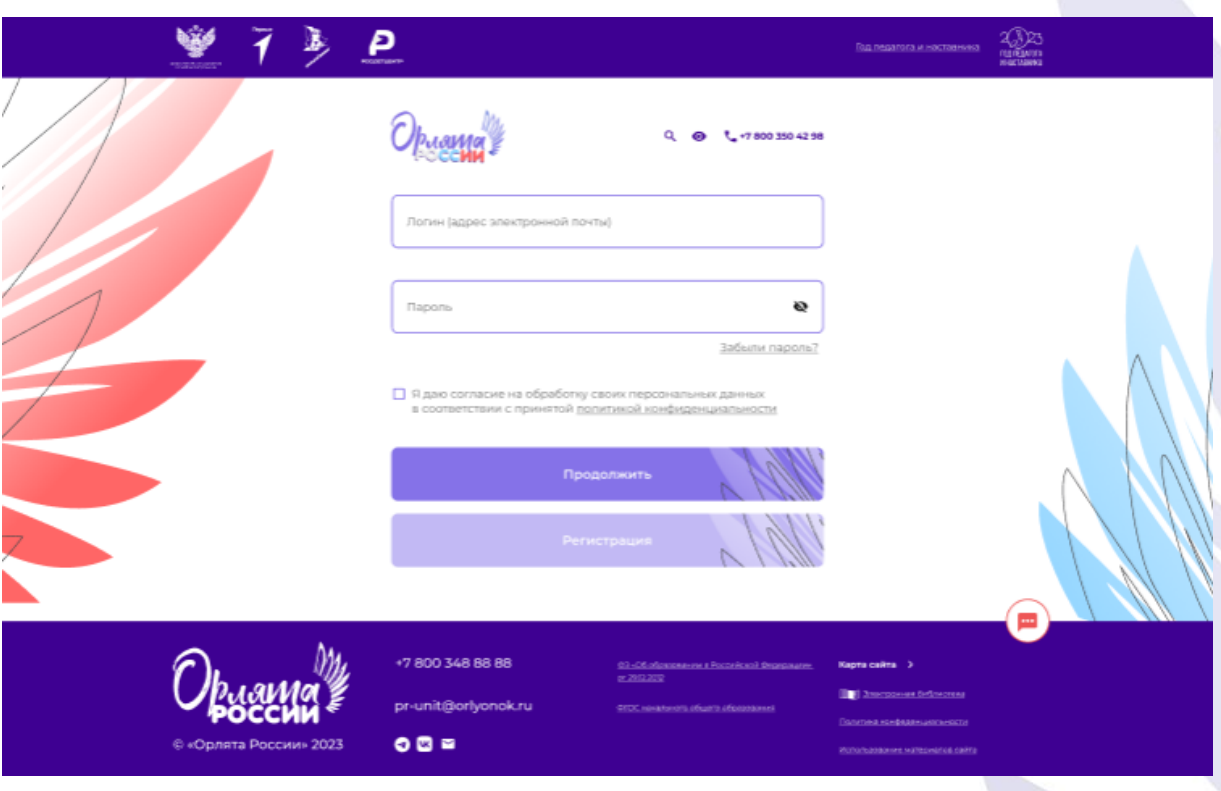

## Рисунок 4. Форма авторизации

- <span id="page-10-0"></span>- Поле «Логин (адрес электронной почты)» - адрес электронной почты, указанный при регистрации;
- Поле «Пароль» пароль, указанный при регистрации, впоследствии может быть изменён в Личном кабинете или по ссылке «Забыли пароль?». По умолчанию введённый пароль отображается звёздочками, для проверки корректности ввода следует нажать на символ «глаз» в правой части поля, при этом отобразятся введённые символы пароля [\(Рисунок 5\)](#page-10-1);

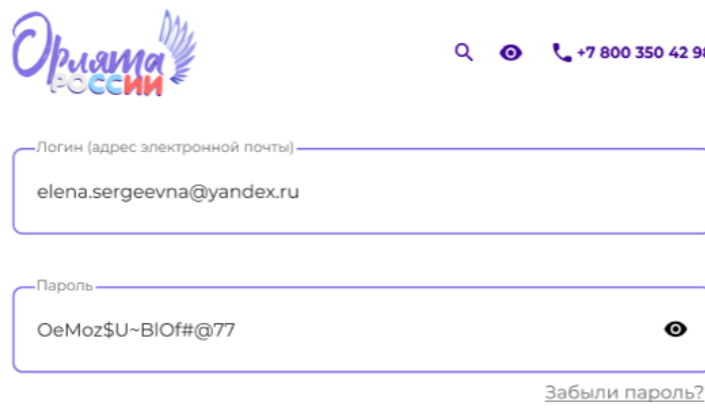

## Рисунок 5. Отображение введённого пароля

<span id="page-10-1"></span>- Ссылка «Забыли пароль?» - при нажатии на ссылку выполняется переход на форму «Восстановление пароля». Более подробно восстановление пароля описано в разделе [4.2.3;](#page-12-0)

- Чекбокс «Я даю согласие на обработку своих персональных данных в соответствии с принятой политикой конфиденциальности».
- Кнопка «Продолжить»;
- Кнопка «Регистрация».

В форме авторизации установлены проверки введённых логина и пароля на соответствие данным, сохранённым в учётной записи. В случае ввода некорректных данных под соответствующим полем будет выведен текст ошибки [\(Рисунок 6\)](#page-11-0):

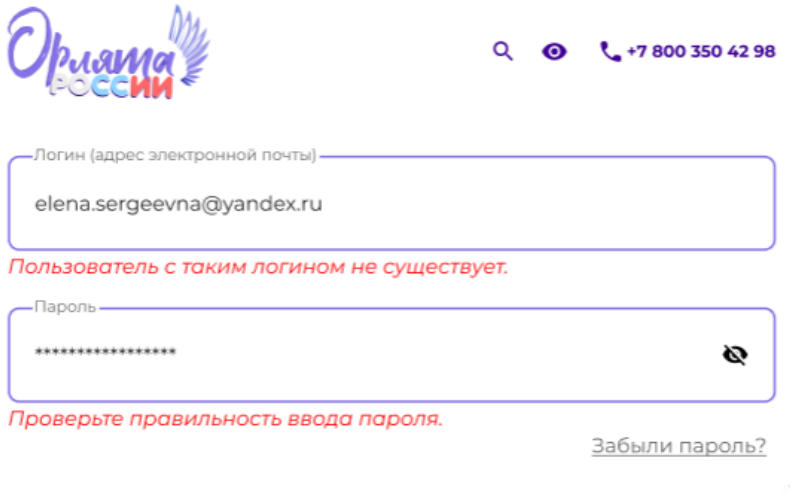

Рисунок 6. Ошибки при вводе логина и пароля

<span id="page-11-0"></span>Администратор системы может заблокировать учётную запись пользователя, при этом выводится следующее сообщение «Предупреждение системы» [\(Рисунок 7\)](#page-11-1):

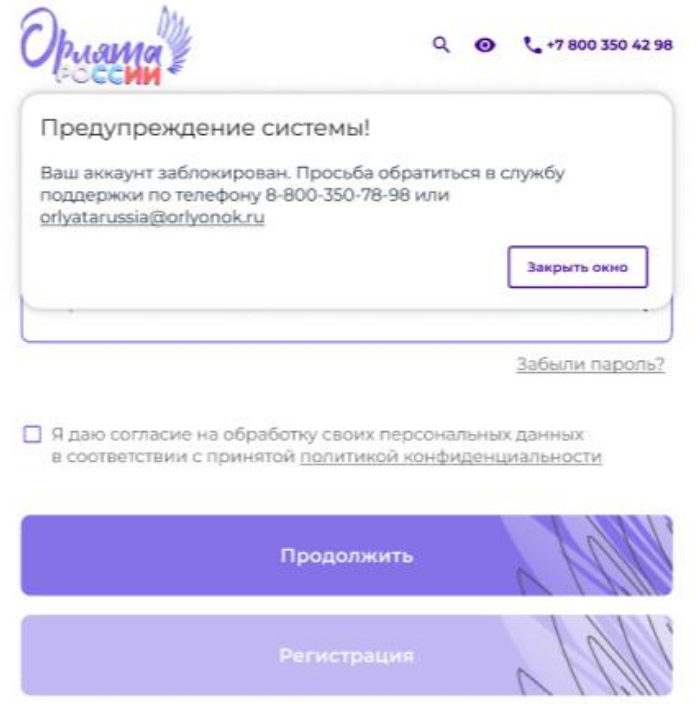

<span id="page-11-1"></span>Рисунок 7. Предупреждение системы о блокировке аккаунта

### **4.2.3 Восстановление пароля**

<span id="page-12-0"></span>Переход к форме осуществляется при нажатии ссылки «Забыли пароль?» в форме авторизации.

Форма восстановления пароля содержит следующие элементы [\(Рисунок 8\)](#page-12-1):

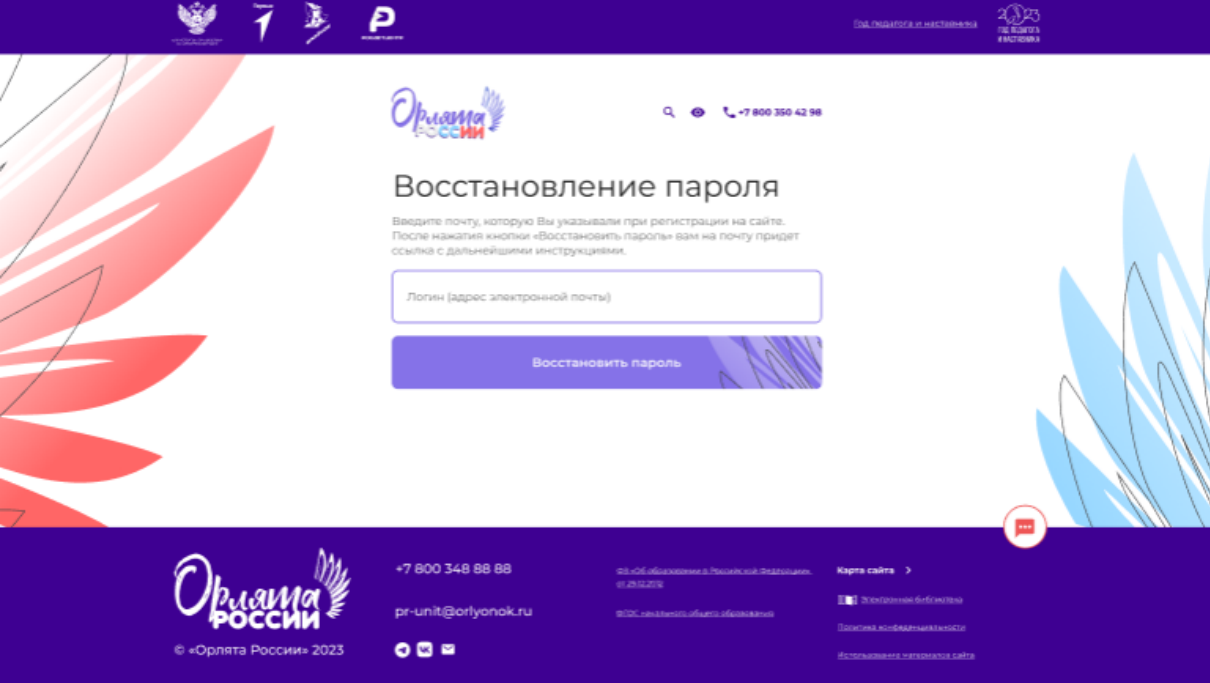

## Рисунок 8. Форма "Восстановление пароля"

- <span id="page-12-1"></span>- Текст «Введите почту, которую Вы указывали при регистрации на сайте. После нажатия кнопки «Восстановить пароль» вам на почту придёт ссылка с дальнейшими инструкциями;
- Поле «Логин (адрес электронной почты)».
- Кнопка «Восстановить пароль».

При нажатии на кнопку "Восстановить пароль" пользователю выводится сообщение об отправке ссылки для изменения пароля на указанную электронную почту [\(Рисунок 9\)](#page-13-0):

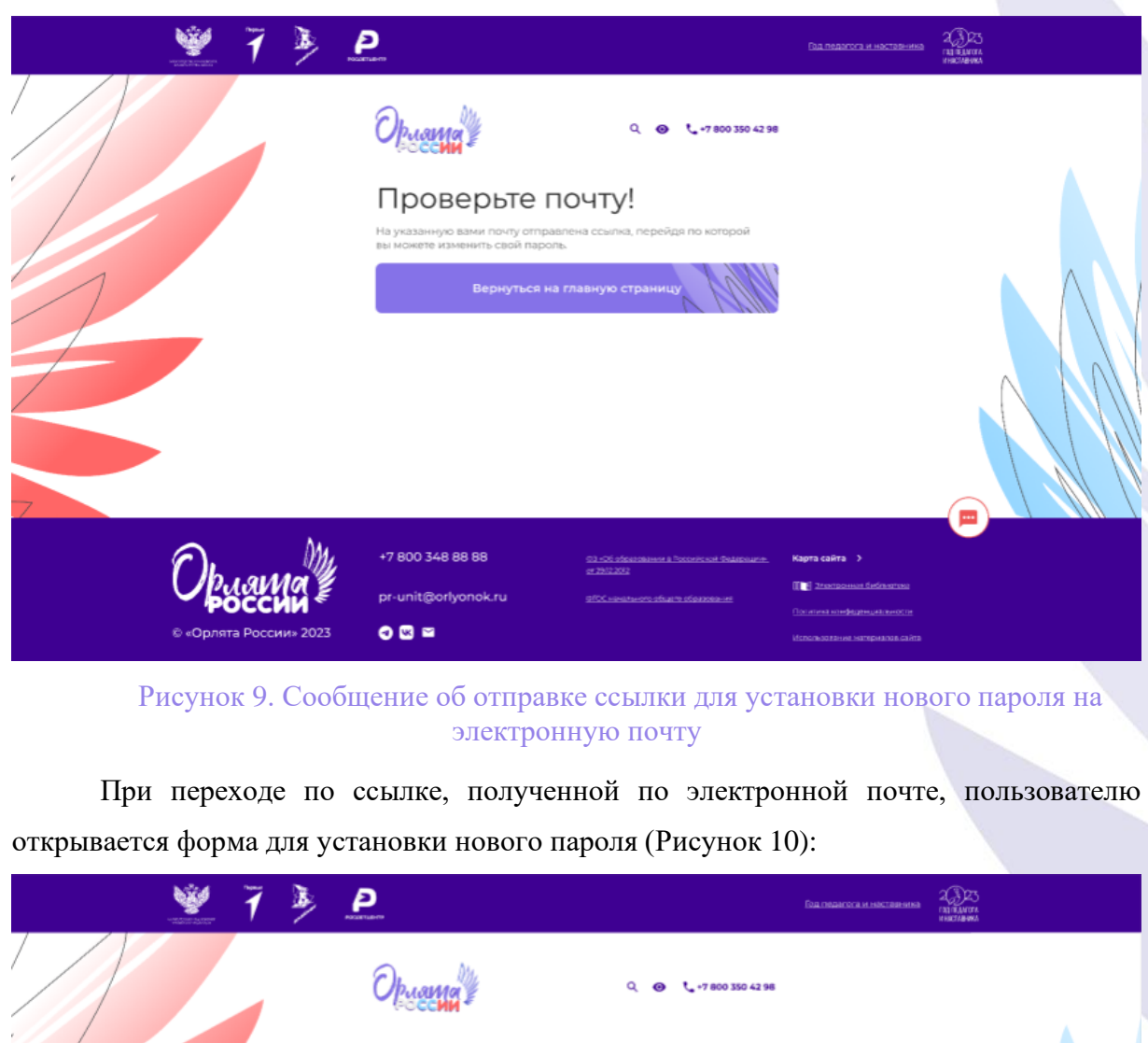

<span id="page-13-0"></span>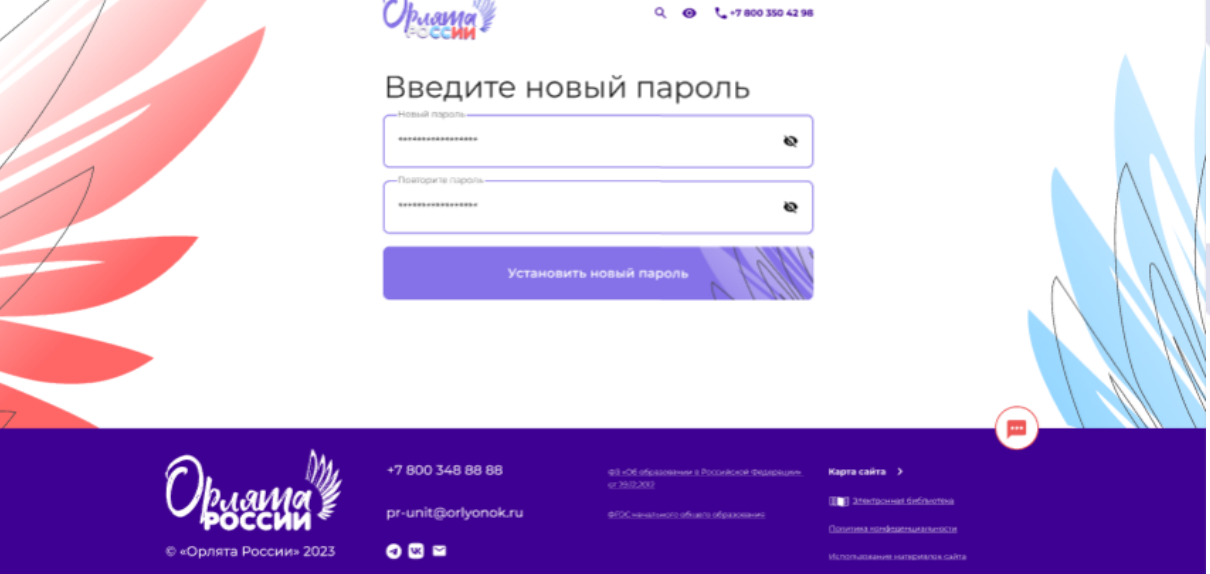

# Рисунок 10. Форма установки нового пароля

<span id="page-13-1"></span>Форма содержит следующие элементы:

- Поле «Новый пароль»;
- Поле «Повторите пароль»;
- Кнопка «Установить новый пароль».

При нажатии кнопки «Установить новый пароль» выполняется проверка совпадения, введённых в поля «Новый пароль» и «Повторите пароль».

Если пароли не совпадают, пользователю выводится сообщение «Пароли не совпадают, проверьте правильность ввода повторного пароля».

Если пароли совпадают, пользователю выводится сообщение об успешном изменении пароля и кнопкой «Перейти к авторизации» [\(Рисунок 11\)](#page-14-1):

![](_page_14_Picture_107.jpeg)

Рисунок 11. Сообщение об успешном изменении пароля

## <span id="page-14-1"></span>**4.3 Личный кабинет учителя**

<span id="page-14-0"></span>Для навигации по Личному кабинету учителя в левой части формы расположено меню, которое содержит следующие разделы:

- «Личный профиль;
- «Обучение»;
- «Программа «Орлята России»;
- «Родителям»;
- «Новости»;
- «Библиотека»;
- «Летние лагеря»;
- «Заявки наставников»;
- «Цикл занятий по календарному плану воспитательной работы».

Каждый из разделов описан ниже более подробно.

## **4.3.1 Личный профиль**

<span id="page-15-0"></span>На странице отображаются все заполненные при регистрации пользователем поля на вкладке «Личные данные» и информация о классах, которые курирует учитель на вкладке «Классы».

Вкладка «Классы» отображает карточки курируемых классов, переход между которыми осуществляется по клику на номер класса с литерой. Каждая карточка содержит следующие поля [\(Рисунок 12\)](#page-15-1):

![](_page_15_Picture_3.jpeg)

Рисунок 12. Личный профиль учителя, вкладка "Классы"

- <span id="page-15-1"></span>- «Класс»;
- «Литера»;
- «Количество учеников»;
- «Годы»;
- «Наставник»;
- Фото класса.

При нажатии кнопки «Добавить класс», расположенной в верхней части вкладки «Классы» создаётся новая карточка класса, в которую пользователь вводит

соответствующие данные. При нажатии кнопки «Сохранить» заполненная карточка успешно сохраняется. При нажатии кнопки «Отменить» все введённые в поля данные удаляются, новая карточка класса не создаётся.

На вкладке «Личные данные» отображается вся личная информация, заполненная пользователем при регистрации [\(Рисунок 13\)](#page-16-1). Состав полей личных данных описан в разделе «Регистрация».

![](_page_16_Figure_2.jpeg)

#### Рисунок 13. Личный профиль учителя, вкладка "Личные данные"

<span id="page-16-1"></span>В случае необходимости внесения изменений в личные данные следует нажать кнопку «Редактировать», расположенную в нижней части вкладки «Личные данные», при этом форма перейдёт в режим редактирования полей.

## **4.3.2 Обучение**

<span id="page-16-0"></span>В данном разделе представлено описание возможностей повышения квалификации учителей, а также состав курсов, доступный учителю для прохождения [\(Рисунок 14\)](#page-17-1).

![](_page_17_Picture_0.jpeg)

#### Рисунок 14. Личный кабинет учителя, раздел "Обучение"

<span id="page-17-1"></span><span id="page-17-0"></span>Каждое превью курса является кликабельным, по клику осуществляется переход на страницу прохождения курса.

## **4.3.3 Программа «Орлята России»**

В разделе представлена следующая информация [\(Рисунок 15\)](#page-19-1):

- Описание программы;
- Фото программы;
- Перечень курируемых учителем классов, с возможностью добавить новый класс;
- Перечень учебных годов для просмотра соответствующих курсов или исторических записей.
- Поле «Наставник». При выборе класса отображаются фамилия и инициалы наставника класса.
- Блок «Календарь событий». В календаре отмечены даты проведения различных событий и мероприятий. При наведении на дату мероприятия отображается следующая информация о запланированном мероприятии:
	- o Название мероприятия;
	- o Дата проведения;
	- o Описание;
	- o Наставник;
	- o Контактные данные наставника.

В Административной части предусмотрена возможность выделять даты различными цветами, это могут быть: периоды треков, даты сдачи отчётности, даты проведения мероприятий.

Цветовая гамма треков в соответствии с их эмблемами: Лидер - желтый, Эрудит красный, Спортсмен - оранжевый, Мастер - голубой, Доброволец - фиолетовый, Эколог - зеленый, Хранитель - синий.

- Блок «Вебинары». При выборе класса открываются вебинары и курсы для выбранного класса и выбранного года.
- Блок «Треки». Список треков отображается для выбранного класса и года. По каждому треку отображается его статус или дата/месяц открытия. Каждый трек включает в себя уроки и модуль тестирования. Дату начала (доступность прохождения) трека определяет администратор Портала. Переход к тестированию возможен лишь после просмотра всех уроков трека. Успешность прохождения теста определяется количеством верных ответов на закрытые вопросы (устанавливается администратором). Прохождение тестирования доступно лишь до установленной администратором даты, по ее истечению прохождение тестирования становится невозможным. Доступ к треку не зависит от успешности прохождения тестирования, тестирование влияет лишь на статус трека и факт получения сертификата.

В случае если пользователь присоединился к программе после завершения ряда треков (например, в середине года), ему доступен просмотр прошедших треков без возможности пройти тестирование.

По итогам прохождения трека, при условии успешного завершения тестирования учителем, в Системе генерируется сертификат наставника. Сертификат доступен для скачивания наставнику из карточки трека.

- Ссылка для скачивания презентации Программы в MS Powerpoint.

![](_page_19_Picture_2.jpeg)

Рисунок 15. Личный кабинет учителя, раздел "Программа "Орлята России"

## **4.3.4 Родителям**

<span id="page-19-1"></span><span id="page-19-0"></span>Раздел предназначен для создания и редактирования материалов для родителей. В разделе представлен перечень ранее созданных статей (страниц) а также кнопка «Создать новую страницу» для формирования новой статьи [\(Рисунок 16\)](#page-20-0).

![](_page_20_Figure_0.jpeg)

## Рисунок 16. Личный кабинет учителя, раздел "Родителям"

<span id="page-20-0"></span>Справа от наименования каждой статьи расположены иконки инструментов:

- редактирование;
- $\bullet$ - просмотр;
- удаление;
- копирование ссылки на статью.

При создании новой статьи или редактировании существующей станица статьи содержит следующие элементы [\(Рисунок 17\)](#page-21-1):

![](_page_21_Picture_106.jpeg)

## <span id="page-21-1"></span>Рисунок 17. Личный кабинет учителя, раздел «Родителям», страница статьи в режиме редактирования

- Поле «Название страницы»;
- Поле для ввода текста статьи (визуальный редактор с возможностью форматирования текста);
- Поле для прикрепления файлов (поддерживает множественную загрузку файлов);
- Кнопка «Сохранить»;
- Кнопка «Отменить»;
- Кнопка «Предпросмотр».

## **4.3.5 Новости**

<span id="page-21-0"></span>Раздел представляет собой каталог новостей для учителей с возможностью просмотра и оценки новости. Каждая новость в каталоге содержит следующие элементы:

- Заголовок;
- Дату публикации;
- Изображение;
- Анонс (краткое описание);
- Ссылку на страницу новости (какие элементы кликабельны?)

- Элементы для оценки новости (лайк/дизлайк).

.

![](_page_22_Picture_1.jpeg)

Рисунок 18. Личный кабинет учителя, раздел "Новости"

Также предусмотрена возможность поделиться новостью в социальных сетях. Каталог новостей содержит следующие функциональные элементы для фильтрации [\(Рисунок 19\)](#page-22-0):

<span id="page-22-0"></span>![](_page_22_Picture_73.jpeg)

Рисунок 19. Личный кабинет учителя, раздел "Новости", блок фильтрации новостей

- по категории множественный выбор категории новости из списка;
- поиск по промежутку дат выбор из календаря промежутка дат публикации новостей, для выбора дат доступен лишь указанный год;
- по количеству отображаемых записей на странице (10, 20, 30). По умолчанию отображается 10 записей.

- по годам - отображаются три последних года и Архив. При клике на год остаются лишь записи, опубликованные в этот год, при клике на архив открываются новости за все предыдущие года.

В нижней части страницы каталога новостей предусмотрена возможность перехода по страницам каталога [\(Рисунок 20\)](#page-23-1).

![](_page_23_Picture_76.jpeg)

<span id="page-23-1"></span>Рисунок 20. Личный кабинет учителя, раздел "Новости", элементы перехода между страницами каталога новостей

По клику на превью новости открывается страница новости:

![](_page_23_Picture_5.jpeg)

Рисунок 21. Личный кабинет учителя, раздел "Новости", страница новости

## **4.3.6 Библиотека**

<span id="page-23-0"></span>Раздел представляет собой каталог книг и методических материалов для учителей, загруженных в банк книг Системы, с возможностью просмотра, скачивания и оценки материалов [\(Рисунок 22\)](#page-24-0).

![](_page_24_Picture_0.jpeg)

Рисунок 22.Личный кабинет учителя, раздел "Библиотека"

<span id="page-24-0"></span>Доступ к разделу возможен посредством меню Портала, Карты портала, ссылки из подвала.

В разделе предусмотрен блок функциональных элементов для работы с материалами [\(Рисунок 23\)](#page-24-1):

<span id="page-24-1"></span>![](_page_24_Picture_62.jpeg)

Рисунок 23. Личный кабинет учителя, раздел "Библиотека", блок функциональных элементов для работы с материалами

- Поиск по названию текстовое поле для ввода запроса;
- Сортировка по алфавиту (по возрастанию и убыванию);
- Фильтрация по категории множественный выбор из справочника.

По клику на превью материала осуществляется переход к карточке записи [\(Рисунок 24\)](#page-25-1):

![](_page_25_Picture_0.jpeg)

## Рисунок 24. Личный кабинет учителя, раздел "Библиотека", карточка записи

<span id="page-25-1"></span>В зависимости от типа материала карточка записи может содержать следующие поля:

- Название;
- Обложка;
- Тип материала;
- Год публикации;
- Краткое описание;
- Файл для скачивания;
- PDF-ридер (для всех типов материалов кроме видео);
- Блок для отображения видео (только для типа «Видео»).

## **4.3.7 Летние лагеря**

<span id="page-25-0"></span>Раздел предназначен для хранения информации о курируемых летних лагерях на текущий год [\(Рисунок 25\)](#page-26-0). Раздел содержит краткое описание, перечень летних лагерей и ссылку для скачивания программы смен. У учителя есть возможность добавить новый лагерь в перечень с помощью кнопки «Добавить лагерь».

![](_page_26_Picture_52.jpeg)

Рисунок 25. Личный кабинет учителя, раздел "Летние лагеря"

<span id="page-26-0"></span>Каждый блок с описанием лагеря содержит следующие элементы:

- Название лагеря;
- Элементы для работы с записью: редактировать и удалить;
- Классы;
- Продолжительность смен;
- Период проведения.

В режиме редактирования каждый блок содержит следующие поля для заполнения:

![](_page_26_Picture_53.jpeg)

## Рисунок 26.Личный кабинет учителя, раздел "Летние лагеря", блок редактирования описания лагеря

- «Название лагеря» текстовое поле;
- «Выберите классы» выпадающий список с множественным выбором. Для исключения выбранного класса из списка следует нажать на крестик справа от номера класса;
- «Укажите продолжительность смен» текстовое поле;
- «Выберите смену» выпадающий список;
- «Выберите положительность смены» выпадающий календарь.

Записей периодов проведения (поля «Выберите смену» и «Выберите положительность смены») может быть несколько. Для добавления записи следует воспользоваться кнопкой  $+$ , для удаления записи из списка кнопкой  $\blacksquare$ . В нижней части блока расположены кнопки «Сохранить» и «Отменить» для сохранения

#### **4.3.8 Заявки наставников**

<span id="page-27-0"></span>внесённых изменений и для их отмены соответственно.

Раздел предназначен для просмотра учителем заявок наставников с возможностью подтвердить или отклонить заявку [\(Рисунок 27\)](#page-28-0).

![](_page_28_Picture_35.jpeg)

## Рисунок 27. Личный кабинет учителя, раздел "Заявки наставников"

<span id="page-28-0"></span>В заявке указаны фамилия и инициалы наставника, а также класс, которых он хочет курировать. В случае отклонения заявки учителю выводится сообщение Системы о необходимости указать причину отклонения заявки [\(Рисунок 28\)](#page-28-1).

Укажите причину отклонения заявки

![](_page_28_Picture_36.jpeg)

<span id="page-28-1"></span>Рисунок 28. Личный кабинет учителя, раздел "Заявки наставников", окно для ввода причины отклонения заявки наставника

Данная информация отобразится в кабинете наставника [\(Рисунок 29\)](#page-29-0).

![](_page_29_Picture_68.jpeg)

Рисунок 29. Просмотр причины отклонения заявки в кабинете наставника

<span id="page-29-0"></span>Заявка содержит следующие поля:

- Дата подачи заявки;
- Выбранный класс;
- ФИО наставника;
- Возраст наставника;
- Учебное заведение наставника;
- Класс наставника;
- Статус заявления (возможные статусы: новое (заявление автоматически попадает в этот статус после подачи), принято (статус проставляется учителем, в случае перевода в данный статус данные наставника отображаются на странице программы для выбранного класса), отклонено (статус проставляется учителем, обязательным условием для перевода в данный статус является заполнения комментария).

#### **4.3.9 Цикл занятий по календарному плану воспитательной работы**

<span id="page-30-0"></span>Раздел содержит общее описание Цикла занятий и методических материалов, посвященных событиям, праздничным и памятным датам, обозначенным в Примерном календарном плане воспитательной работы, и три подраздела [\(Рисунок 30\)](#page-30-1):

- «Дорогами Великой Победы»;
- «Слава Отечества в их именах»;
- «Праздничный хоровод России».

![](_page_30_Picture_5.jpeg)

Рисунок 30. Личный кабинет учителя, раздел "Цикл занятий по Календарному плану воспитательной работы"

<span id="page-30-1"></span>В каждом подразделе обозначена цель прохождения цикла занятий на заданную тематику, а также представлен список статей в виде ссылок [\(Рисунок 31\)](#page-31-0).

![](_page_31_Picture_0.jpeg)

<span id="page-31-0"></span>Рисунок 31. Личный кабинет учителя, раздел "Цикл занятий по Календарному плану воспитательной работы", подраздел "Дорогами великой победы"

## <span id="page-32-0"></span>**5 АВАРИЙНЫЕ СИТУАЦИИ**

Портал должен функционировать в следующих режимах:

- штатный режим, при котором обеспечивается выполнение задач в объеме функций, предусмотренных настоящим частным техническим заданием;
- сервисный режим, необходимый для проведения обслуживания, реконфигурации и пополнения технических и программных средств Портала новыми компонентами (обновления);
- аварийный режим работы.

В штатном режиме функционирования Портал должен обеспечивать доступность функций и информационных ресурсов в режиме 24 часа в сутки 7 дней в неделю.

В сервисном режиме Портал должен обеспечивать возможность проведения следующих работ:

- техническое обслуживание;
- изменение аппаратно-программного комплекса;
- устранение аварийных ситуаций.

Портал должен переходить в аварийный режим при возникновении нештатной ситуации и невозможности штатной работы. В случае перехода Портала в аварийный режим, необходимо осуществить его перевод в сервисный режим. Перевод Портала в сервисный режим осуществляется сотрудниками Исполнителя, обслуживающими Портал на стадии промышленной эксплуатации.

Должны быть проведены работы, направленные на устранение неполадок, ставших причиной перевода Портала в аварийный режим.

Функционирование Портала при отказах и сбоях серверного общесистемного и специального программного обеспечения, и оборудования, в том числе структурных узлов Портала, не предусматривается.

Действия обслуживающего персонала при переходе Портала в аварийный режим описаны в руководстве администратора.

В случае возникновения ошибок при работе Портала пользователь должен обратиться за помощью в техническую службу поддержки или к администратору Портала.

# **6 РЕКОМЕНДАЦИИ ПО ОСВОЕНИЮ**

<span id="page-33-0"></span>Для успешного освоения способов работы на Портале необходимо и изучить настоящее Руководство пользователя.